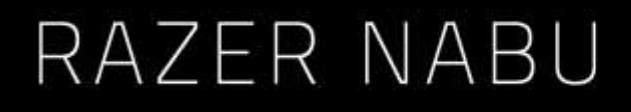

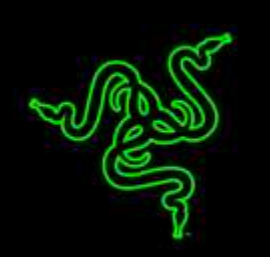

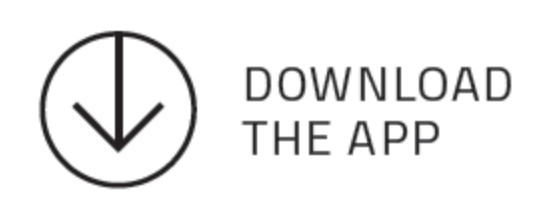

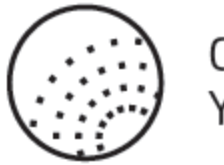

CONNECT YOUR BAND

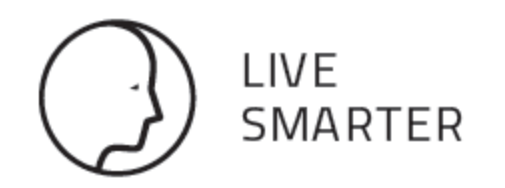

# **ОГЛАВЛЕНИЕ**

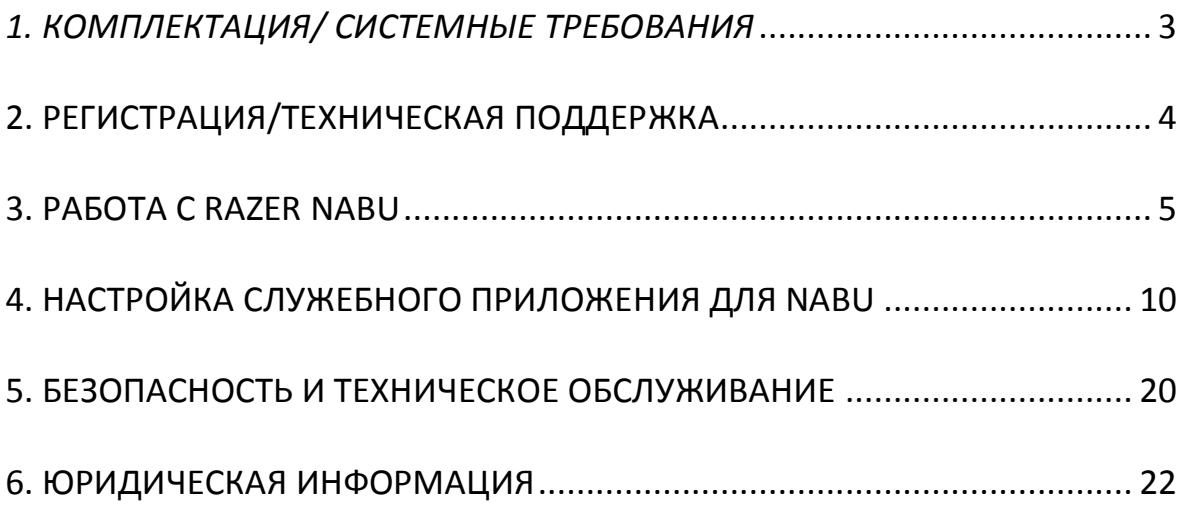

# <span id="page-2-0"></span>*1. КОМПЛЕКТАЦИЯ/ СИСТЕМНЫЕ ТРЕБОВАНИЯ*

#### *КОМПЛЕКТАЦИЯ*

- Razer Nabu
- Важная информация об изделии
- Кабель для зарядки
- 2 взаимозаменяемые застежки

#### *СИСТЕМНЫЕ ТРЕБОВАНИЯ*

- iPhone 5 / 5S / 5C / 6 / 6 Plus с iOS 8 (или выше)
- Телефоны Android 4.3 (или выше) с функцией Bluetooth® Low Energy (BT 4.0 или выше)

# <span id="page-3-0"></span>**2. РЕГИСТРАЦИЯ/ТЕХНИЧЕСКАЯ ПОДДЕРЖКА**

### *РЕГИСТРАЦИЯ*

Посетите страницу [www.razerzone.com/razer-id](http://www.razerzone.com/razer-id) , чтобы получить доступ к широкому диапазону преимуществ Razer через идентификатор Razer. Войдите в аккаунт Razer Synapse, чтобы, например, получить точную информацию о статусе гарантии вашего продукта. Чтобы получить дополнительную информацию о программе Razer Synapse и ее функциях, перейдите в раздел [www.razerzone.ru/product/software/synapse](http://www.razerzone.ru/product/software/synapse) .

Если вы уже являетесь пользователем Razer Synapse, зарегистрируйте свое устройство, нажав на свой адрес электронной почты в приложении Razer Synapse и выберите Статус гарантии в раскрывающемся списке. (Серийный номер вашего устройства можно найти здесь)

Чтобы зарегистрировать устройство онлайн, посетите веб-сайт [www.razerzone.com/registration](http://www.razerzone.com/registration) . Обратите внимание, что вы не сможете увидеть статус вашей гарантии, если зарегистрируете продукт через веб-сайт.

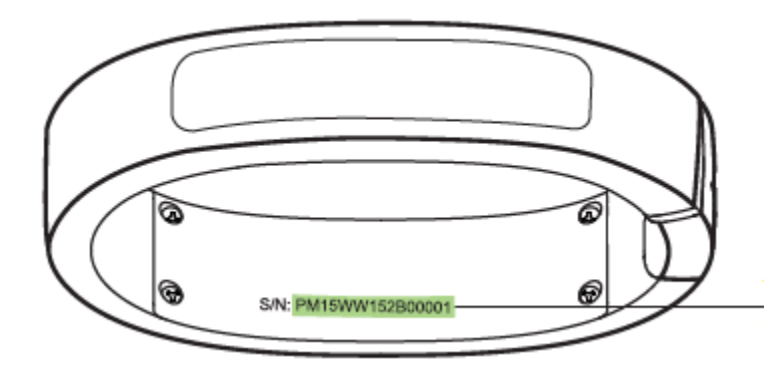

*Серийный номер вашего устройства можно найти здесь.*

### *ТЕХНИЧЕСКАЯ ПОДДЕРЖКА*

Преимущества регистрации:

- Ограниченная гарантия производителя сроком на 1 год.
- Бесплатная техническая поддержка на сайте [www.razersupport.com](http://www.razersupport.com/) .

# <span id="page-4-0"></span>**3. РАБОТА С RAZER NABU**

### *ЗАРЯДКА NABU*

Подключите кабель от Razer Nabu к ПК или зарядному устройству USB.

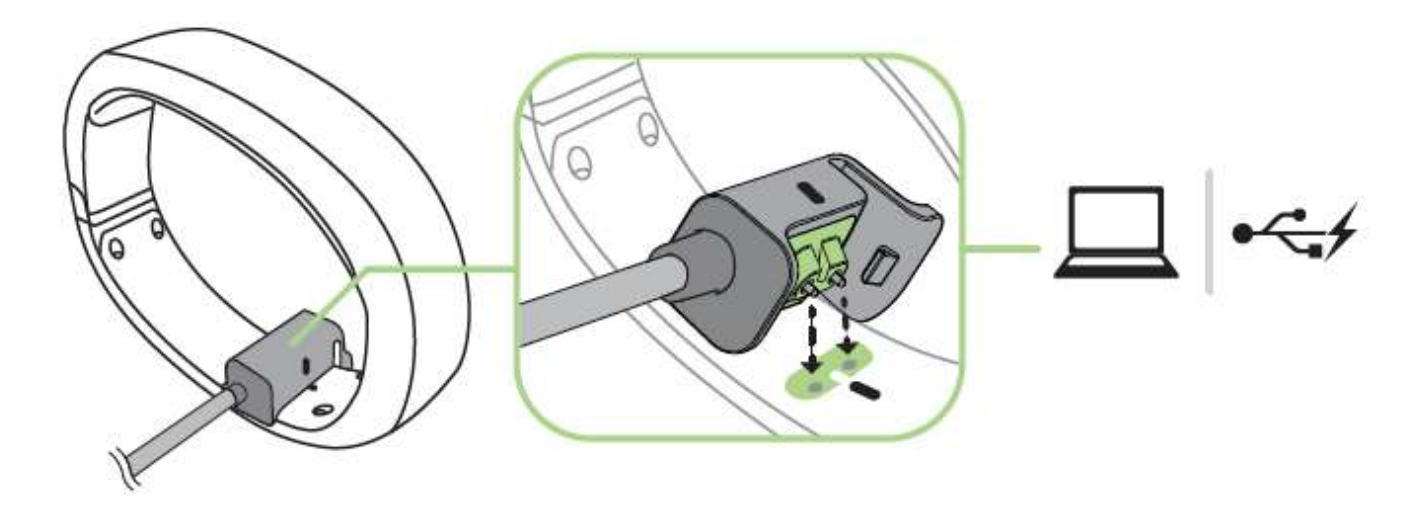

*ПРЕДУПРЕЖДЕНИЕ: перед использованием Razer Nabu снимите его с запястья. Примерное время полной зарядки Nabu составляет 90 минут.*

### *ЗАМЕНА ЗАСТЕЖКИ*

1. Поверните застежку на 90 градусов, а затем осторожно снимите с запястья.

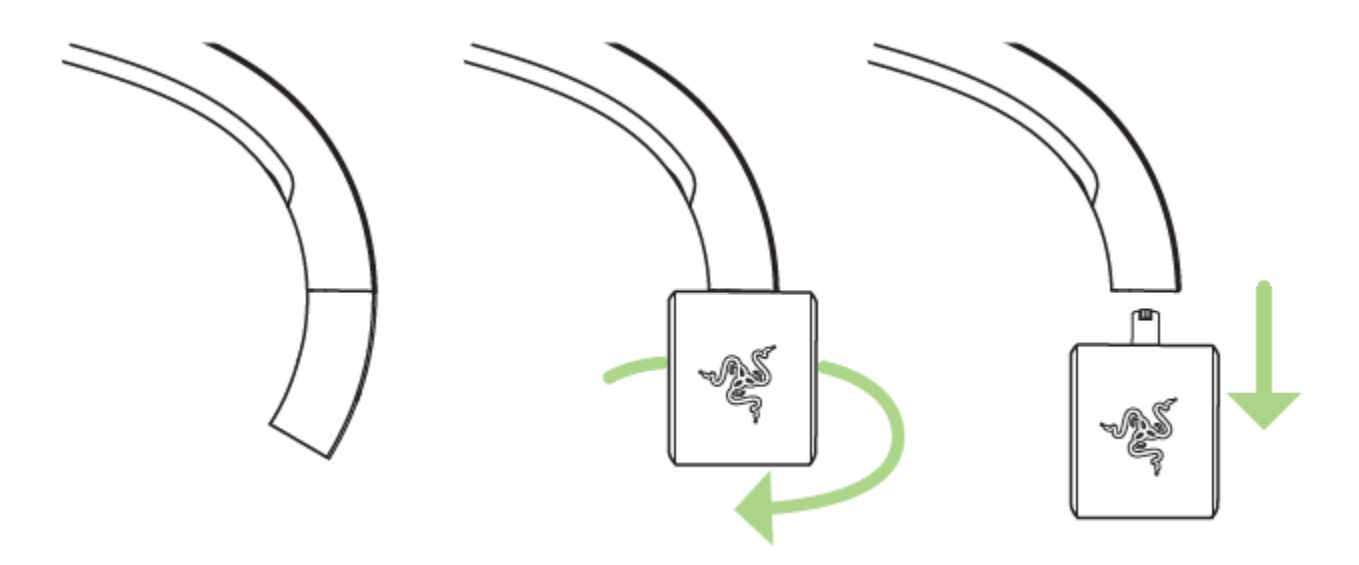

2. Вставьте маленькую застежку на браслет, а затем поверните на 90 градусов.

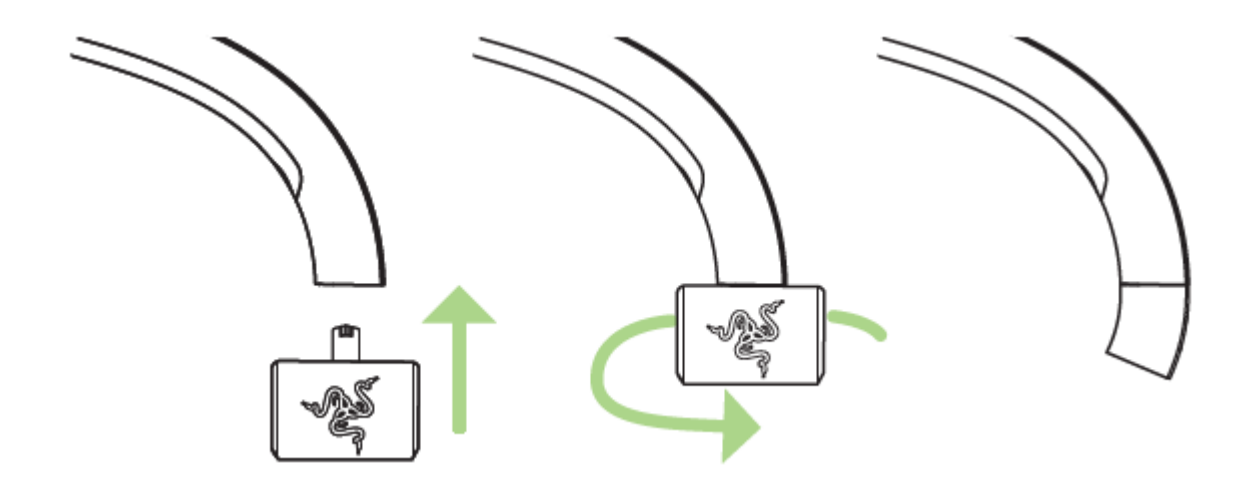

### **НОШЕНИЕ RAZER NABU**

1. Крепко держите браслет одной рукой, а другой рукой расстегните крепление.

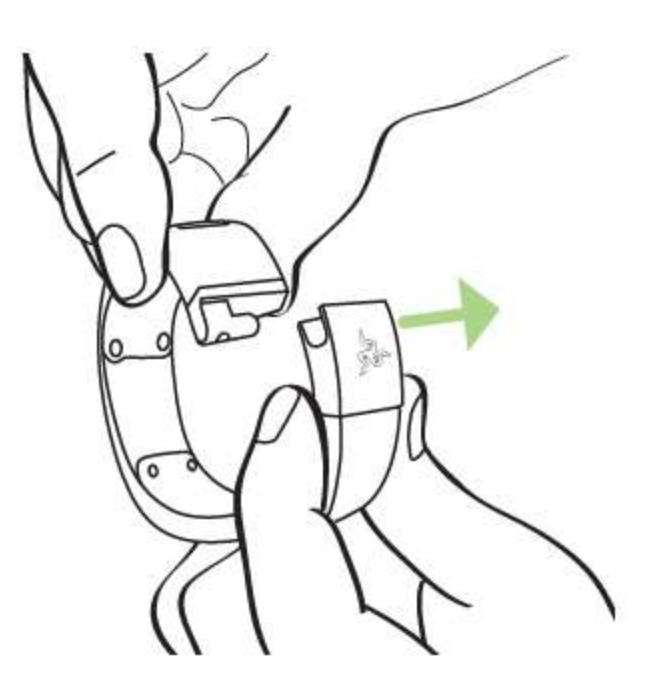

2. Удерживая браслет в одной руке, сдвиньте его в сторону другого запястья.

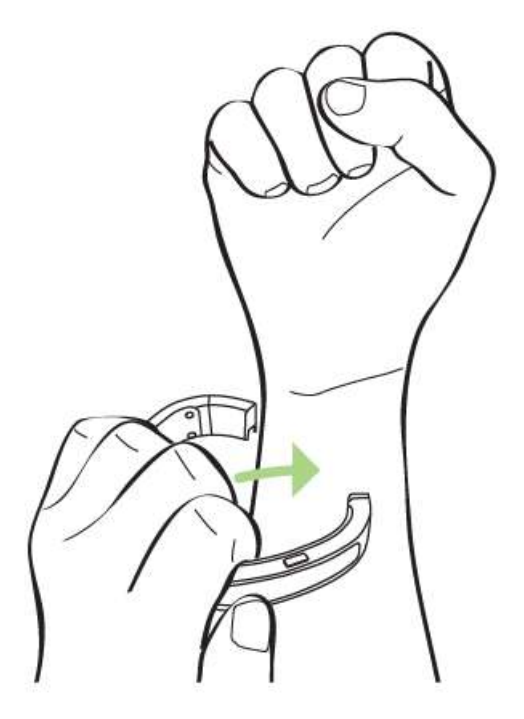

3. Нажмите на крепление, чтобы застегнуть браслет, убедившись, что оба конца браслета выровнены.

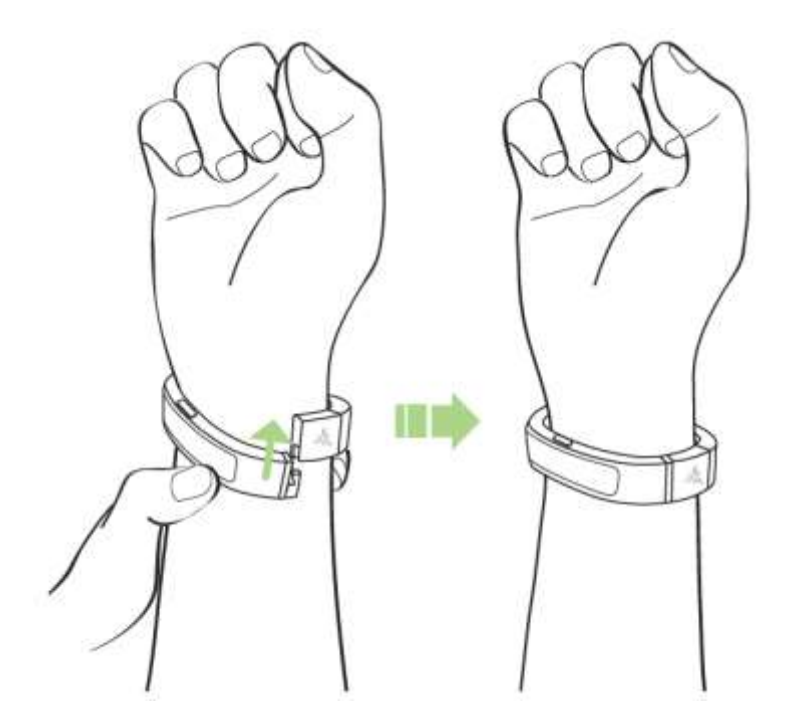

4. Используя большой и указательный пальцы, нажмите и удерживайте кнопку минимум 3 секунды до включения Nabu.

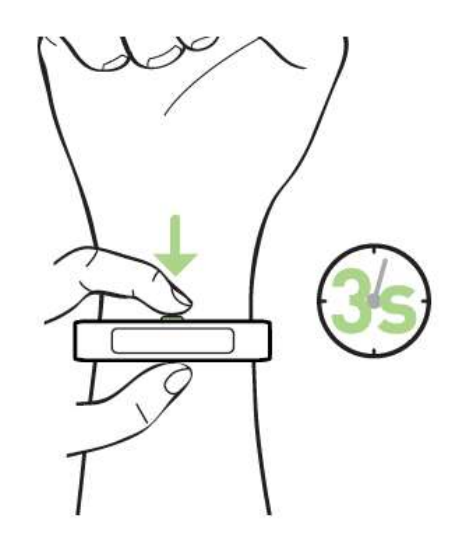

5. Загрузите приложение Nabu App на iPhone или устройство с Android, запустите его и следуйте инструкциям на экране.

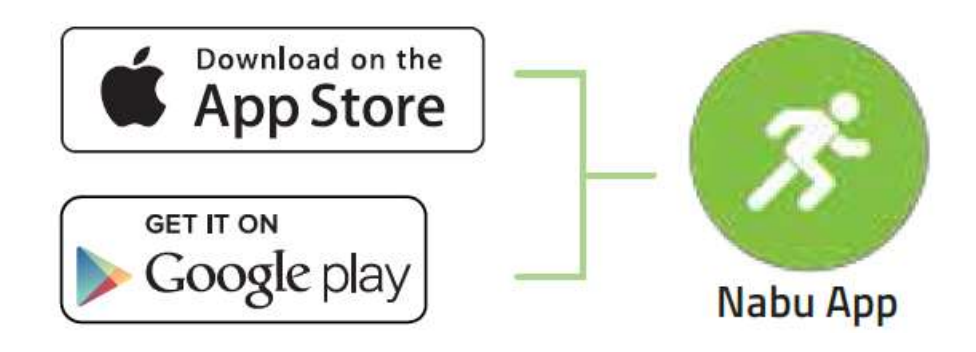

### **KAK CHATL EPACAET RAZER NABU**

1. Расстегните крепление, разделив оба конца браслета.

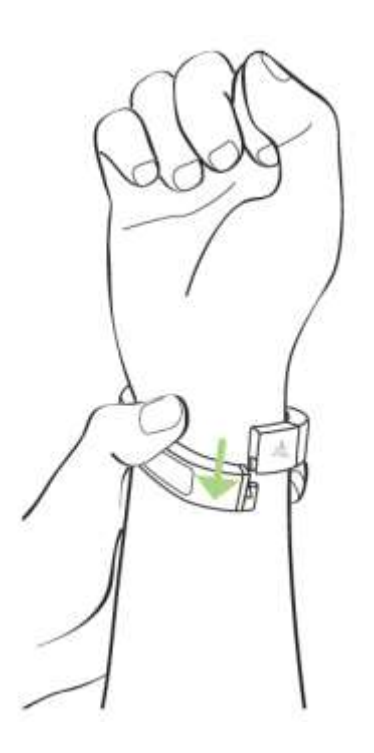

2. Крепко возьмитесь за браслет одной рукой и аккуратно снимите его с запястья.

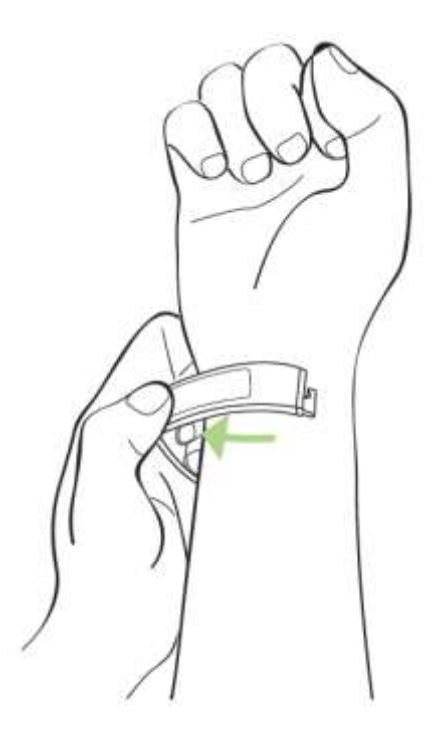

# <span id="page-9-0"></span>**4. НАСТРОЙКА СЛУЖЕБНОГО ПРИЛОЖЕНИЯ ДЛЯ NABU**

*Обратите внимание: Для использования перечисленных ниже функций необходимо выполнить вход в программу Razer Nabu App. Функции также могут зависеть от текущей версии ПО и операционной системы.*

#### *ЭКРАН-ПРИВЕТСТВИЕ*

На экране приветствия отображаются некоторые характеристики, которые вы найдете в the Razer Nabu.

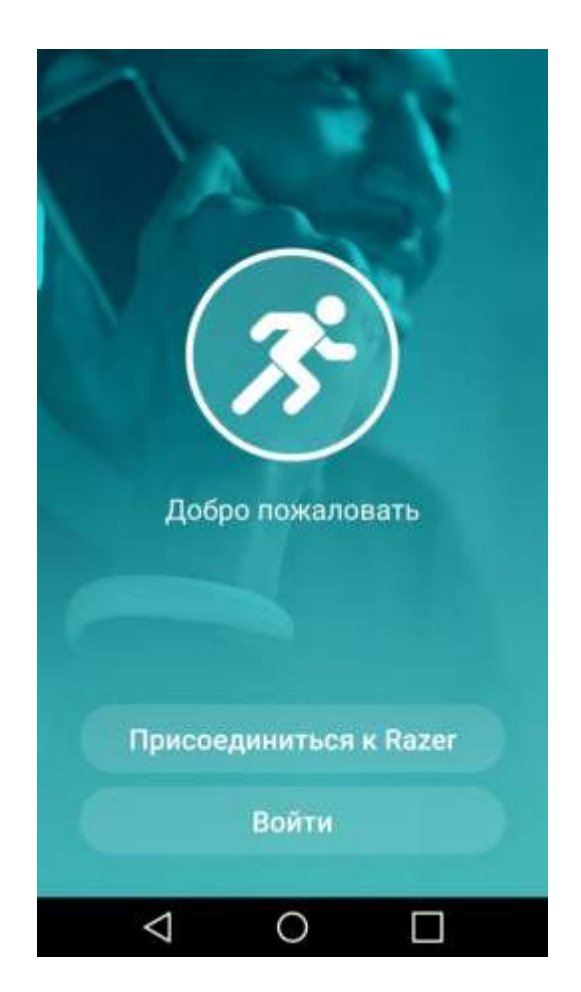

Когда вы будете готовы настроить Razer Nabu, нажмите «*Присоединиться к Razer*» или «*Войти в систему*».

#### ЭКРАН «ПРИСОЕДИНИТЬСЯ К RAZER»

Чтобы создать учетную запись Razer ID, необходимо указать адрес электронной почты и пароль, а также принять «Условия обслуживания» и «Политику конфиденциальности». Заполнив все необходимые поля, коснитесь кнопки «Далее», чтобы продолжить.

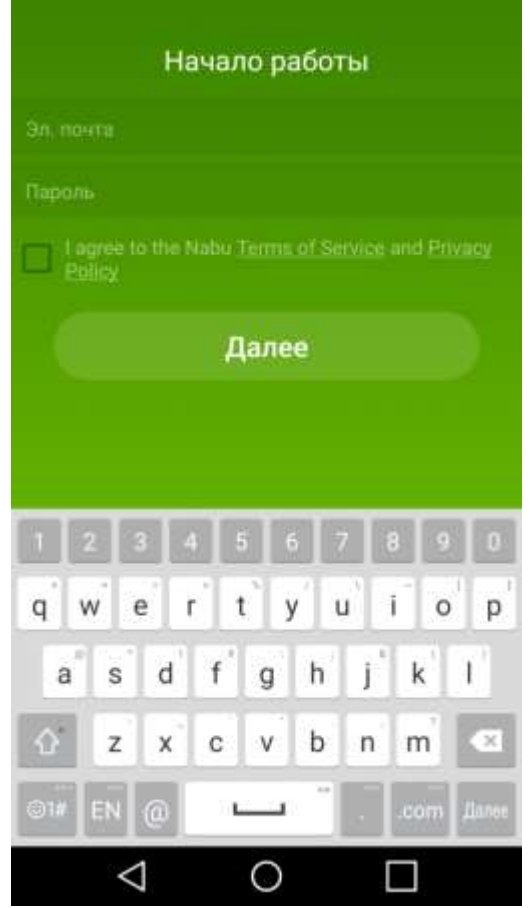

### *ЭКРАН ЛИЧНЫХ НАСТРОЕК*

Он также помогает настроить профиль пользователя для использования фитнесприложений, поддерживаемых Razer Nabu.

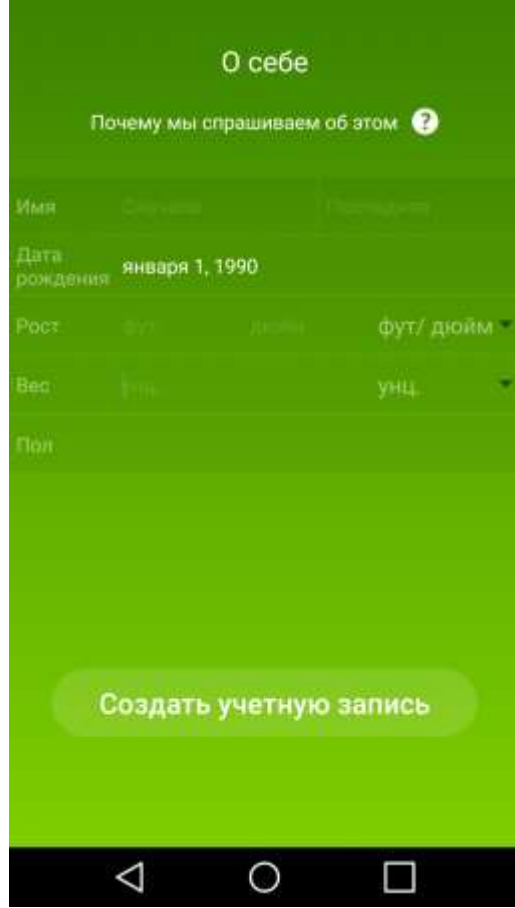

# ЭКРАН «ВОЙТИ В СИСТЕМУ»

Если у вас уже есть аккаунт Razer ID, нажмите «ВОЙТИ В СИСТЕМУ» и введите ваш эл. адрес или пароль.

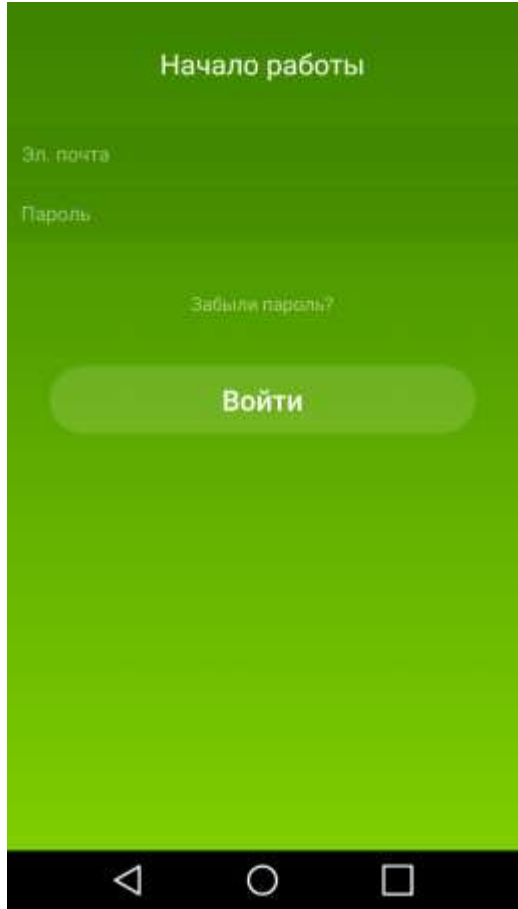

#### *ЭКРАН «ИНФОРМАЦИОННАЯ ПАНЕЛЬ»*

Экран «Информационная панель» позволяет привязать Razer Nabu к учетной записи и настроить параметры, относящиеся к браслету Razer Nabu.

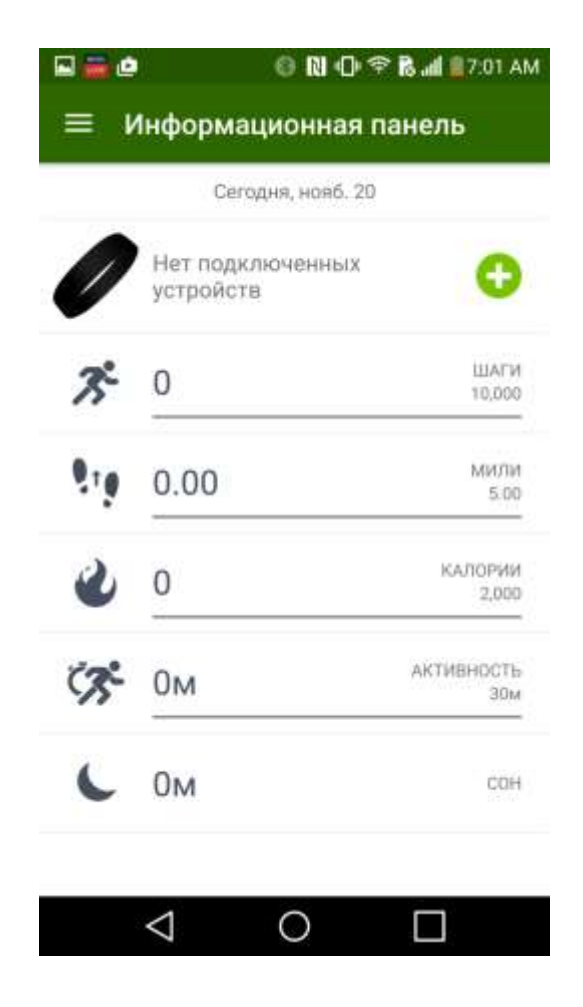

#### *Подключение*

Чтобы привязать Razer Nabu к учетной записи, нажмите значок на информационной панели. Экран подключения даст вам информацию о подключении Razer Nabu к вашему смартфону. Просто следуйте инструкциям на экране, пока приложение не найдет Razer Nabu.

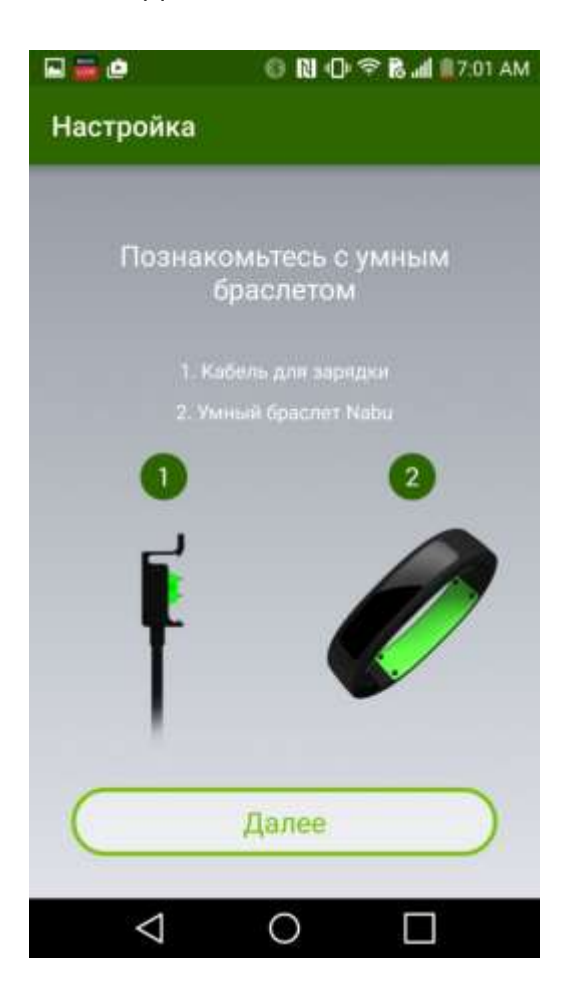

Когда приложение найдет Razer Nabu, на браслете отобразится 4-значный цифровой код. Введите этот код в приложении, чтобы авторизовать Razer Nabu.

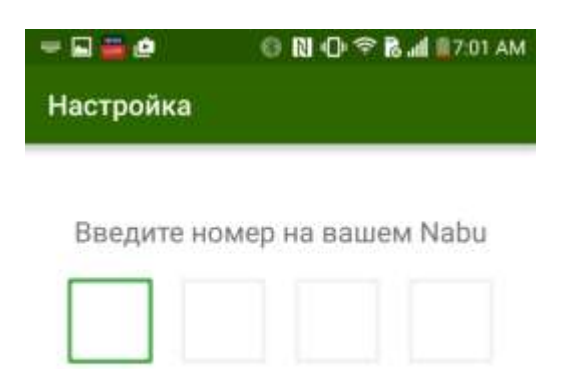

#### Не работает?

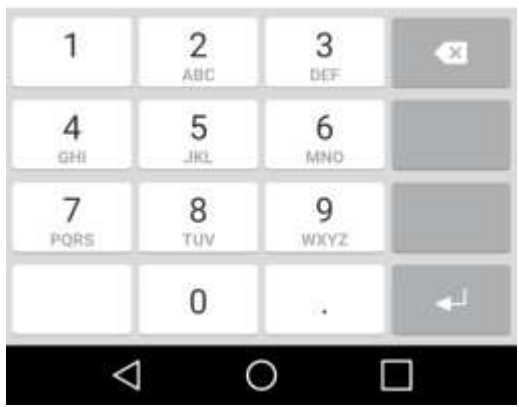

После того как вы успешно привязали Razer Nabu к учетной записи, появится краткое руководство, которое познакомит вас с основными функциями браслета. Когда закончите изучение информации, нажмите «*Готово*».

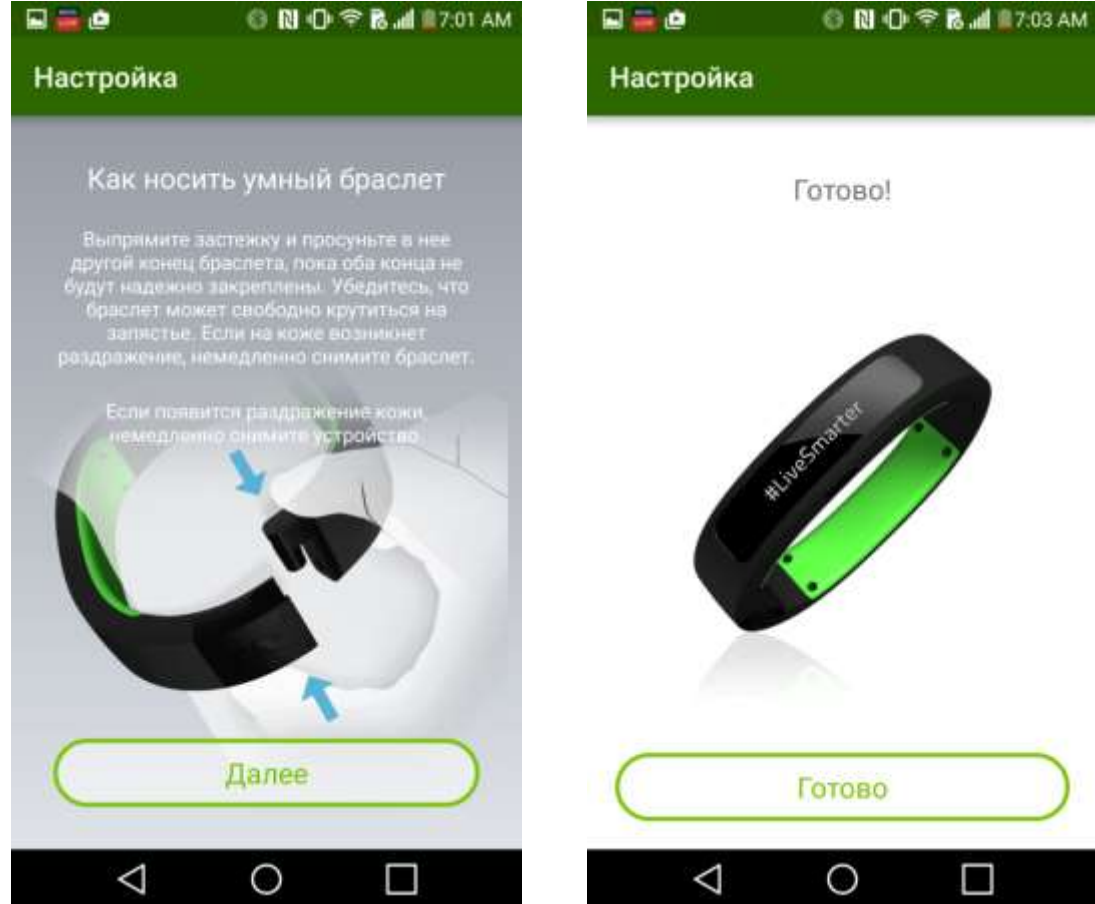

#### *Настройки*

На экране «Информационная панель» можно нажать изображение Razer Nabu и открыть различные параметры: настройки уведомлений, дисплея, будильников.

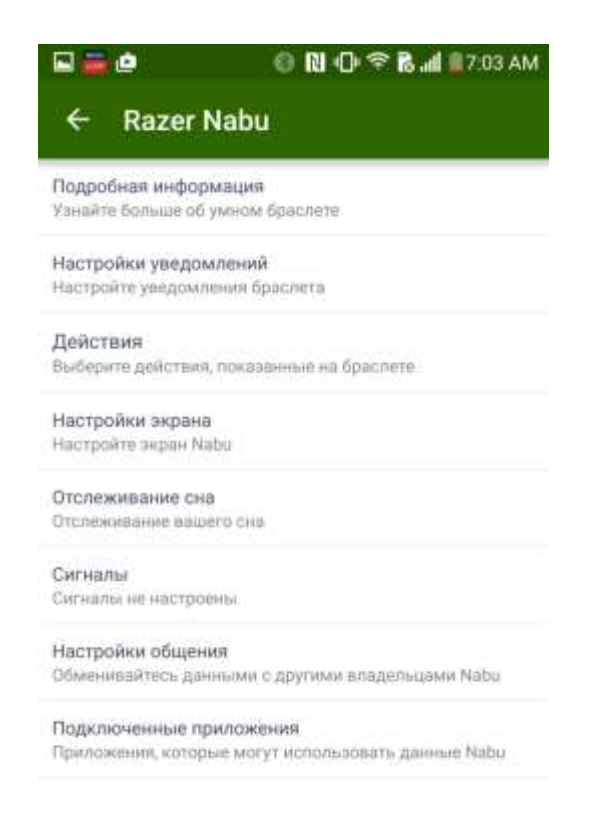

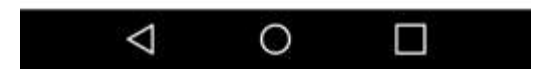

Ниже перечислены параметры и соответствующие функции:

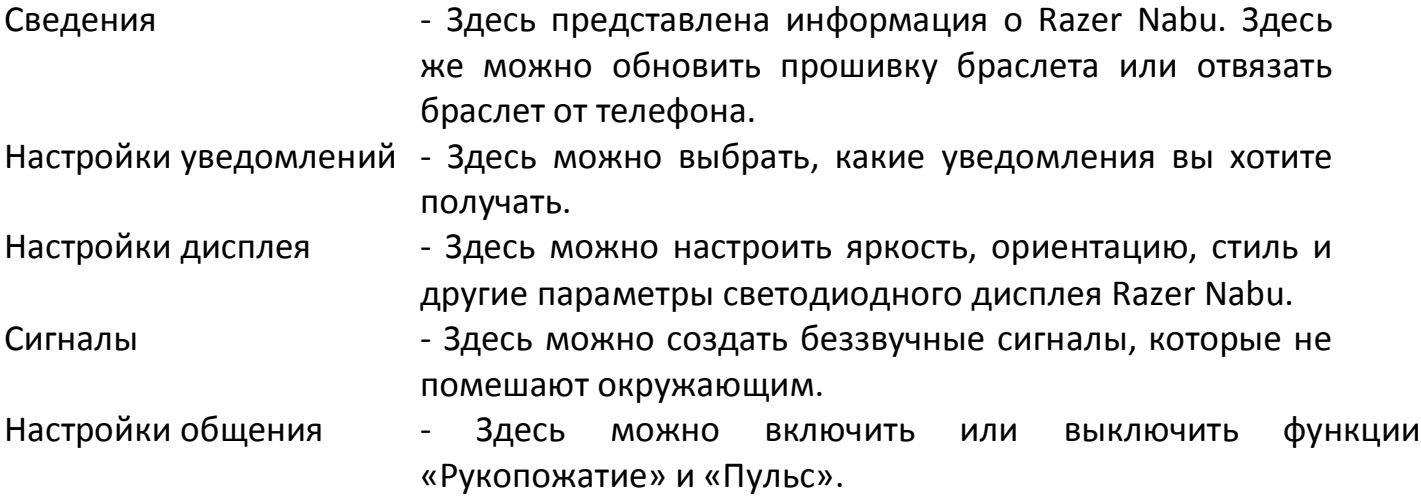

#### *МЕНЮ ПРОЕКТИРОВЩИКА*

Меню проектировщика содержит большое количество информации о вас, о браслете Razer Nabu и его приложении.

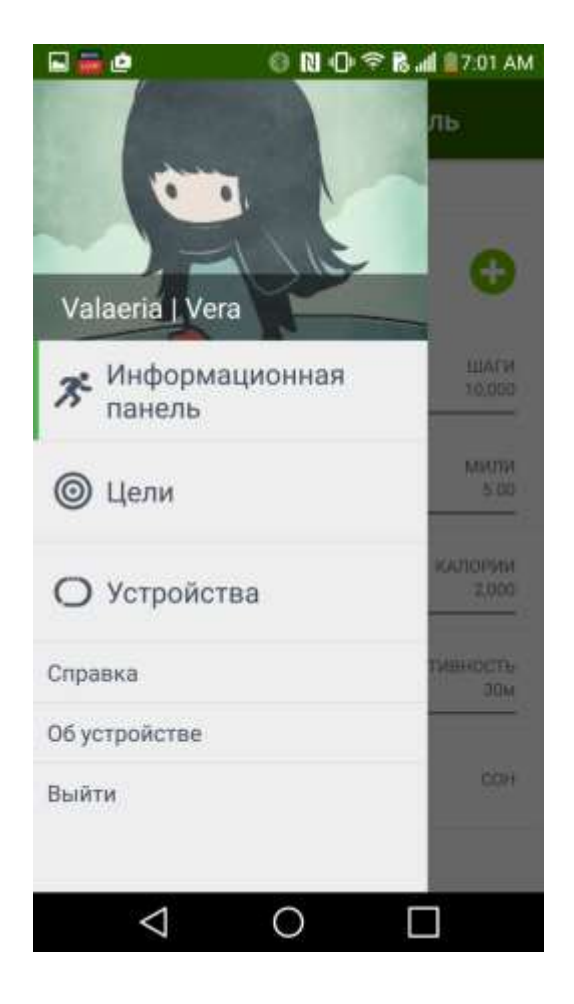

Ниже перечислены опции меню и соответствующие функции:

Информационная панель - это стартовый экран, на котором вы можете посмотреть свой прогресс и открыть различные настройки браслета.

Цели ли постронно настроить цели в плане физической активности.

Устройства - Здесь можно посмотреть информацию о всех устройствах Razer, привязанных к вашему приложению.

Справка - Получить доступ к базе данных наиболее часто завдаваемых вопросов при возникновении проблем с Nabu

О программе - Просмотреть версию приложения и юридическую документацию

Выйти ли поставлять - Здесь вы можете выйти из своей учетной записи.

# <span id="page-19-0"></span>**5. БЕЗОПАСНОСТЬ И ТЕХНИЧЕСКОЕ ОБСЛУЖИВАНИЕ**

### *ПРАВИЛА ТЕХНИКИ БЕЗОПАСНОСТИ*

Для обеспечения безопасности при использовании Nabu рекомендуется следовать приведенным ниже правилам.

- 1. Если при работе с устройством возникли неполадки, отключите его и позвоните по горячей линии Razer или посетите веб-сайт [www.razersupport.com](http://www.razersupport.com/) для получения технической поддержки. Не пытайтесь самостоятельно выполнить ремонт устройства.
- 2. Не разбирайте устройство (это приведет к аннулированию гарантии). Не используйте устройство при токовой нагрузке, не соответствующей нормативным характеристикам.
- 3. Заряжайте Nabu в соответствии с рекомендованным временем зарядки и не оставляйте батарею заряжаться в течение всей ночи. Не носите Nabu, пока он заряжается.
- 4. Не подвергайте Nabu воздействию жидкости во время зарядки. Результатом такого воздействия может стать удар электрическим током.
- 5. Браслет Nabu является водонепроницаемым, однако не следует погружать Nabu в жидкость более чем на 30 минут на глубину более 1 метра.
- 6. Берегите Nabu от повреждений, включая возможность падения, разбиения, сильного сжатия, прокалывания, царапания, повреждения микроволнами, огнем или попадания посторонних объектов в Nabu.
- 7. Не используйте абразивные чистящие средства и/ или моющие вещества для очистки Nabu.
- 8. Не подвергайте Nabu воздействию чрезмерно высокой или низкой температуры, например, не оставляйте Nabu под прямыми солнечными лучами или в снежную погоду в течение продолжительного периода времени.
- 9. Не подвергайте Nabu воздействию открытого огня, например, от плиты, свечи или камина.
- 10. Не подвергайте внутреннюю поверхность изделия воздействию органических растворителей, например, алкоголя, ацетона или моющего средства.
- 11. Выбрасывайте изделие в соответствии с местными природоохранными законами и рекомендациями.

#### *БАТАРЕЯ*

В браслет Nabu вставлена перезаряжаемая литий-ионная полимерная батарея. Срок службы батареи зависит от характера ее использования. Если батарея не заряжается после нескольких попыток, возможно, она сломалась, и вам следует связаться с представителем службы поддержки клиентов. Не пытайтесь самостоятельно заменить батарею Nabu.

#### *ОТСЛЕЖИВАНИЕ*

Точность датчиков и соответствующих расчетов (например, пройденное расстояние и сожженные калории) может отличаться в зависимости от использования.

### <span id="page-21-0"></span>**6. ЮРИДИЧЕСКАЯ ИНФОРМАЦИЯ**

### *ИНФОРМАЦИЯ О ЗАЩИТЕ АВТОРСКИХ ПРАВ И ИНТЕЛЛЕКТУАЛЬНОЙ СОБСТВЕННОСТИ*

© 2015 Razer Inc. Все права защищены. Razer, For Gamers. By Gamers. Логотип с трехголовой змеей - это торговая марка или зарегистрированная торговая марка компании Razer Inc. и/или всех прочих товарных знаков в США и других странах. Внешний вид изделия может отличаться от его изображения. Информация верна на момент печати.

iOS является торговой маркой или зарегистрированной торговой маркой компании Cisco в США и других странах, где используется по лицензии. Apple, логотип Apple и iPhone - это торговые марки компании Apple, Inc., зарегистрированной в США и других странах. App Store является служебной маркой компании Apple, Inc.

Android и Google Play - торговые марки компании Google Inc.

Торговая марка и логотипы Bluetooth® являются зарегистрированными торговыми марками Bluetooth SIG, Inc., которые также используются Razer по лицензии.

Razer Inc. («Razer») является обладателем авторских прав, торговых марок, торговых тайн, патентов, приложений к патентам или других прав интеллектуальной собственности (зарегистрированных и незарегистированных), касающихся данного изделия. Данное основное руководство не представляет собой лицензию на любые из указанных авторских прав, товарные знаки, патенты или другие права интеллектуальной собственности. Nabu (далее «ПРОДУКТ») может отличаться от изображений, приведенных на упаковке. Компания Razer не несет ответственности за подобные отличия или за любые опечатки, которые могут встретиться. Вся содержащаяся в документе информация может быть изменена в любое время без предварительного уведомления.

### *ОГРАНИЧЕННАЯ ГАРАНТИЯ НА ПРОДУКТ*

Последние действующие условия ограниченной гарантии на продукт приведены на сайте [www.razerzone.com/warranty.](http://www.razerzone.com/warranty)

#### ОГРАНИЧЕНИЕ ОТВЕТСТВЕННОСТИ

Компания Razer ни при каких обстоятельствах не несет ответственности за упущенную выгоду, утраченную информацию или данные, а также за любой специальный, случайный, прямой или косвенный ущерб, нанесенный любым способом при распространении, продаже, перепродаже, использовании или невозможности использования Продукта. Ни при каких обстоятельствах компания Razer не несет ответственности за расходы, превышающие розничную стоимость Продукта.

#### ДОПОЛНИТЕЛЬНЫЕ РАСХОДЫ

Во избежание недоразумений компания Razer ни при каких обстоятельствах не несет ответственности за дополнительные расходы, понесенные вследствие приобретения продукта, кроме случаев, когда было сообщено о возможности таковых, и ни при каких условиях компания Razer не несет ответственности за расходы, превышающие розничную стоимость продукта.

#### ОБЩИЕ ПОЛОЖЕНИЯ

Данные условия должны регулироваться и толковаться в соответствии с местным законодательством, действующим на территории, где был куплен Продукт. Если любое из условий данного Соглашения будет признано недействительным или неисполнимым, то такое условие (в той мере, в которой оно является недействительным или неосуществимым) не будет учитываться и будет считаться исключенным без нарушения любого из остальных условий. Компания Razer сохраняет за собой право внесения изменений в какое-либо условие в любое время без предварительного уведомления.